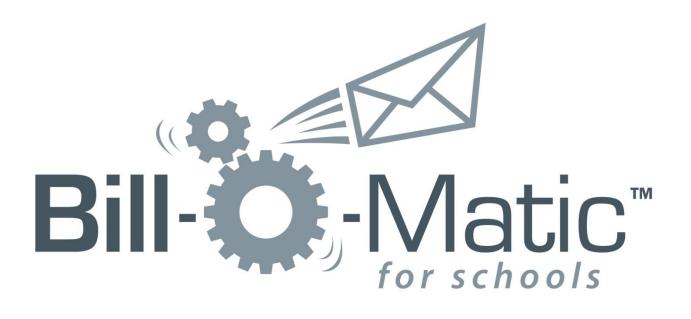

# TABLE OF CONTENTS

| INTRODUCTION                          |
|---------------------------------------|
| OVERVIEW2                             |
| INSTALLATION                          |
| Requirements for installation2        |
| Installation Instructions             |
| SETTINGS7                             |
| General7                              |
| Module Settings8                      |
| Module Settings: Student Billing9     |
| Module Settings: Registrar's Office11 |
| SB/RO Email Settings12                |
| Email Templates14                     |
| The Template Editor16                 |
| PROCESSING EMAILS                     |
| IMPORTING DIAMOND MIND PAYMENT FILES  |

| Create Deposit                                                       | 20 |
|----------------------------------------------------------------------|----|
| Import transactions                                                  | 21 |
| APPENDIX A: Defining EE/FE Mail Parameters for use with Bill-O-Matic | 23 |
| Report Parameters and Recipient Query                                |    |
| APPENDIX B: REVISION HISTORY                                         |    |
|                                                                      | 25 |

## INTRODUCTION

This document serves as a basic instruction and informational guide to Bill-O-Matic<sup>™</sup> for Schools. It covers the general working and processing of the application at the user level and is directed at a general audience of end users or those looking to better understand the application interface.

## **OVERVIEW**

The Bill-O-Matic Plug-In for The Financial Edge and The Education Edge is a convenient, efficient solution for distributing statements, receipts, report cards, infraction reports, and other correspondence electronically without leaving the Student Billing or Registrar's Office. It enables users to import existing tuition payment batches for electronic distribution and requires no pre-printed paper forms or forms software. Statements are distributed by Bill-O-Matic in PDF format along with a fully-customizable email message with mail merge features. Bill-O-Matic also takes advantage of tracking features in The Financial Edge/The Education Edge by recording an action to each recipient's record describing the distribution.

## INSTALLATION

## **REQUIREMENTS FOR INSTALLATION**

Bill-O-Matic is compatible with The Financial Edge/The Education Edge version 7.82 or higher. To verify your version, log into The Financial Edge/The Education Edge and select  $Help \rightarrow About$  The Financial Edge/About The Education Edge from the toolbar. If you need to update your version, please contact Blackbaud Customer Support at 1-800-468-8996 or <u>http://www.blackbaud.com</u>

If your utilizes Blackbaud's Application Hosting Services, the Bill-O-Matic plugin must be installed by Blackbaud's Hosting Support team. For more information on Blackbaud's Application Hosting Services, please contact Blackbaud Customer Support at 1-800-468-8996 or <a href="https://www.blackbaud.com/application-hosting/">https://www.blackbaud.com/application-hosting/</a>.

Bill-O-Matic must be installed on each workstation that will run the plugin, but the settings and configuration are shared between all installed workstations. If you do not have sufficient rights to install

programs on your workstation, please see your system administrator for assistance. Please note: the *same* version of Bill-O-Matic must be used on all workstations that connect to the *same* Financial Edge or Education Edge database. If updating or installing Bill-O-Matic on a workstation, ensure that any previous installations on other workstations are also updated, or those workstations may not be able to run the application. Always review and save the Bill-O-Matic settings whenever updating to a new version.

## INSTALLATION INSTRUCTIONS

- 1. Exit and Sign-out of all Blackbaud products
- 2. Download the latest version of the BOM installer from O-matic Software's <u>Bill-O-Matic Updates forum</u> <u>http://omaticsoftware.com/Forums/tabid/108/aff/17/Default.aspx</u>
- 3. Extract the contents of the .zip file
- 4. Double-click the setup.exe file
- 5. Click *Run* to launch the installer

| Open File                                                                                                    | - Security Warning                               |  |  |  |
|----------------------------------------------------------------------------------------------------|--------------------------------------------------|--|--|--|
| The publisher could not be verified. Are you sure you want to run this software?                                                                                                    |                                                  |  |  |  |
|                                                                                                    | Name:\Local\Temp\Temp1_BOM_174_RC.zip\Setup.exe  |  |  |  |
|                                                                                                    | Publisher: Unknown Publisher                     |  |  |  |
|                                                                                                    | Type: Application                                |  |  |  |
|                                                                                                    | From: C:\Users\Samantha\AppData\Local\Temp\Temp1 |  |  |  |
|                                                                                                    | Run Cancel                                       |  |  |  |
| This file does not have a valid digital signature that verifies its publisher. You should only run software from publishers you trust. <u>How can I decide what software to run?</u> |                                                  |  |  |  |

6. The Welcome to Bill-O-Matic Setup Wizard will appear, select next to begin the installation

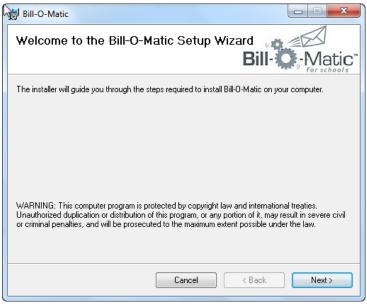

- 7. Click the Next button to continue the installation
- 8. Choose an installation path. Bill-O-Matic must be installed in same location as The Financial Edge

| Brows                                                         | e for Folder                                                                        |
|---------------------------------------------------------------|-------------------------------------------------------------------------------------|
| <u>B</u> rowse:                                               | 📄 The Financial Edge 🗸 🗨 💽                                                          |
| AFN(<br>AXD)<br>Conv<br>Cryst<br>Custo<br>Depl<br>DII<br>Help | ocs Ocx version Plugins<br>al Plugins<br>om SampleData<br>oy SampleData_EE<br>SysDB |
| <u>F</u> older:                                               | C:\Program Files (x86)\Blackbaud\The Financial Edge\ OK Cancel                      |

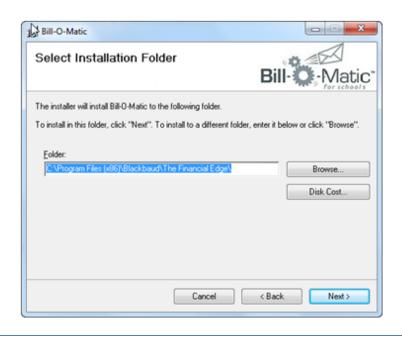

If you are unable to locate the folder for The Financial Edge/Education Edge, please contact your system administrator

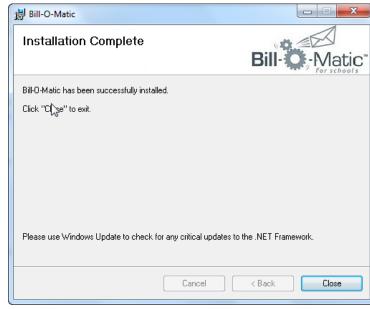

9. Once the installation is complete, choose Close.

10. Log in to The Financial Edge/Education Edge.

# 11. Go to the Plug-Ins screen.

12. Click on the Bill-O-Matic For Schools link. The Bill-O-Matic processing screen will appear.

| Bill-O-Matic for Schools                |           |                     |
|-----------------------------------------|-----------|---------------------|
| Bill-O-Matic                            |           |                     |
| for schools                             |           | Version: 1.7.11     |
| Report Type:                            | •         |                     |
| Report format:                          | -         |                     |
| Recipient query:                        | <b>T</b>  | Show Results        |
| Name Email Addresses                    | Last Sent | t                   |
|                                         |           |                     |
| Select All Deselect All Email Template: | ▼ Em      | ail Attachments (0) |
|                                         |           | Send Emails         |
| www.OmaticSoftware.com                  | Set       | tings Close         |

Prior to sending emails, Bill-O-Matic must be configured by clicking on the Settings button.

## SETTINGS

Click the Settings button on the main processing screen to configure the program. Bill-O-Matic settings are automatically shared between all workstations that utilize Bill-O-Matic. Configuration changes made on one BOM workstation will affect all other BOM users in your organization. Please carefully review all configuration values and preview all emails prior to processing.

## GENERAL

This tab contains settings common to both Student Billing and Registrar's Office correspondences. It will allow users to specify which email address contact type to use in mailings as well test emails prior to processing.

| Bill-O-Matic Configuration                                                                                                    |  |  |  |
|----------------------------------------------------------------------------------------------------|--|--|--|
| General   Module Settings   SB Email Settings   RO Email Settings   Email Templates                                                                                                    |  |  |  |
| General Settings                                                                                                    |  |  |  |
| Contact Type for email address: Home<br>Use primary address only<br>Cell<br>Fax<br>Beeper<br>Email                                                                                                    |  |  |  |
| Restrict these settings to users with Supervisor rights      Run in test mode (all emails are sent to sender)      BCC sender's email address on every email sent      Output diagnostic/performance log to file.      Performance file name and location:      Continue sending emails when an error occurs and log exceptions to file.      Exception file name and location:      C:\Users\sue\Documents\test files\\ogs\exceptio |  |  |  |
| License key: 3f15096b9ddcb186a7235f675e470510                                                                                                    |  |  |  |
| Save Settings Cancel                                                                                                    |  |  |  |

#### **Contact Type for email address**

Use this checkbox list to specify which Financial Edge/Education Edge contact type(s) should be used to determine the recipient email address(es). Contact Types are defined in the *Configuration* module of The Financial Edge/Education Edge.

#### Use primary address only

Select this option to only use email addresses that are on the recipient's primary address.

#### Restrict these settings to users with Supervisor rights

Selecting this option will restrict changes to Bill-O-Matic Setting to users with Supervisor rights in The Financial Edge/Education Edge.

## Run in test mode (all statements are sent to the sender)

Use this option to run Bill-O-Matic in test mode. In test mode, all email statements that are generated are sent to the email address specified on the "SB Email Settings" or "RO Email Settings" tabs within BOM. It is strongly recommended that you test your mailings prior to sending.

### BCC sender's email address on every email sent

If selected, this will send a blind carbon copy of every email to the "From Address" specified under the **Mail Server and Account Settings For Student Billing/Registrar's Office** of the "<u>SB/RO Email Settings</u>" tab of BOM.

### Output diagnostic/performance log to desktop

Selecting this option will produce a performance log for use in troubleshooting potential performance issues with Bill-O-Matic. This should only be run under the guidance of O-matic Customer Support.

### Continue sending emails when an error occurs and log exceptions to file

Select this option to have Bill-O-Matic continue processing emails automatically if one or more of the emails being sent should encounter an error. If selected, no warning alert will appear until after all emails have been processed and all exceptions will be logged to a file. If this option is not selected and an email cannot be sent, a popup window will alert the user to the error each time and ask whether they wish to continue. Bill-O-Matic will not continue processing emails until the user specifies whether or not they would like to continue.

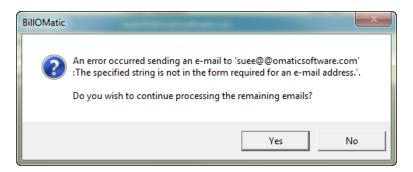

### License Key

Activate Bill-O-Matic by entering your license key in the License key field. If you have not received your license key, please contact O-matic Software Support at (888) OMATIC-ME, option 2. The license key must be supplied prior to running any emails.

## **MODULE SETTINGS**

Module Settings will allow users to specify if an action should be added to the record for the recipient of mailing. Organizations can create a specific action type in the *Configuration* section of The Financial Edge/Education Edge to denote whether a general email, statement, receipt, report card, etc was sent. Additionally, Organizations can decide whether they would like to password protect report cards and statements.

| Bill-O-Matic Configuration                                                                                                    |
|----------------------------------------------------------------------------------------------------|
| General Module Settings SB Email Settings RO Email Settings Email Templates                                                                                                    |
| Student Billing         Add this action type to recipient record for general emails:         Meeting         Add this action type to recipient record for statements:         Phone call         Add this action type to recipient record for receipts:         Mailing         Image: Password protect statements         Password field on Bio 1 tab         Custom Statement Text:         STATEMENT         Font Size:         13         Online Payment URL:         https://tution.diamondmindinc.com/TutionPortal3Step/Introduction.aspx' |
| Registrar's Office                                                                                                    |
| Add this action type to recipient record for general emails: Phone Call           Add this action type to recipient record for Report Cards: E-mail                                                                                                    |
| Add this action type to recipient record for Infraction Reports: Memo                                                                                                    |
| Add this action type to recipient record for Schedules: Parent Meeting                                                                                                    |
| Get email addresses from student, relations, or both: Relation records                                                                                                    |
| Password protect report cards Password: Birth year + Last 4 of SSN 💌                                                                                                    |
| Save Settings Cancel                                                                                                    |

## MODULE SETTINGS: STUDENT BILLING

The following settings apply to Student Billing-related emails only.

### Add this action type to recipient record for general emails

Select this option if you wish to add a new action to each recipient's record when sending a Student Billing general email through Bill-O-Matic. Action Types are created and defined in the *Configuration* section of The Financial Edge/Education Edge. An action type must be selected from the drop-down list in order to have the action added to the recipients' record. The resulting action records the date and time the email was sent, as well as user name, email template used, and all recipient email addresses.

For more information on how to create or modify action types in The Financial Edge or Education Edge, visit <u>http://www.blackbaud.com/support</u>

Add this action type to recipient record for statements

Select this option if you wish to add a new action to each recipient's record when sending a Student Billing statement or projected statement through Bill-O-Matic. Action Types are created and defined in the *Configuration* section of The Financial Edge/Education Edge. An action type must be selected from the drop-down list in order to have the action added to the recipients' record. The resulting action records the date and time the email was sent, as well as user name, email template used, and all recipient email addresses.

Statement recipients are pulled based how the Send Statements to column on the Statements tab of the Student Billing record. If there is more than one individual or organization marked to receive statements, then multiple emails will generate for that particular student.

### Add this action type to recipient record for receipt

Select this option if you wish to add a new action to each recipient's record when sending a Student Billing receipt through Bill-O-Matic. Action Types are created and defined in the *Configuration* section of The Financial Edge/Education Edge. An action type must be selected from the drop-down list in order to have the action added to the recipients' record. The resulting action records the date and time the email was sent, as well as user name, email template used, and all recipient email addresses.

### **Password protect statements**

Selecting this option will allow organizations to password protect statement attachments. The default password is "Zip + first two of last/org name". The email recipient must enter the password when opening the .pdf file. If a password can not be assigned to the statement, the email will not be sent.

Passwords are created from the **recipient's** record, who may or may not be the student.

| Password |                                                                      |
|----------|----------------------------------------------------------------------|
|          | 'rpcd_2467.PDF' is protected. Please enter a Document Open Password. |
|          | OK Cancel                                                            |

Options are:

- Recipient's 5 digit ZIP code + first 2 lowercase letters of last name or company name
- Password field from the recipient's Bio 1 tab
- Contract ID field for the recipient as entered in the grid on the Statements tab

### **Custom Statement Text and Font Size**

This function allows users to change the "STATEMENT" heading that prints at the top of each statement.

#### **Online Payment URL**

Enter the URL of the website where recipients can click to apply payment to their account. This URL can be included in the email template.

If you are using online payment processing services provided by Diamond Mind, enter the URL provided to you as is. When you save the Settings, BOM will modify the URL to incorporate the correct mail-merge fields into the URL so that each recipient is sent their own unique payment URL.

## MODULE SETTINGS: REGISTRAR'S OFFICE

The following settings apply to Registrar's Office emails only.

## Add this action type to recipient record for general emails

Select this option if you wish to add a new action to each recipient's record when sending a Registrar's Office general email through Bill-O-Matic. Action Types are created and defined in the *Configuration* section of The Financial Edge/Education Edge. An action type must be selected from the drop-down list in order to have the action added to the recipients' record. The resulting action records the date and time the email was sent, as well as user name, email template used, and all recipient email addresses.

For more information on how to create or modify action types in The Financial Edge or Education Edge, visit <u>http://www.blackbaud.com/support</u>

### Add this action type to recipient record for report cards

Select this option if you wish to add a new action to each recipient's record when sending a Registrar's Office Report Card through Bill-O-Matic. Action Types are created and defined in the *Configuration* section of The Financial Edge/Education Edge. An action type must be selected from the drop-down list in order to have the action added to the recipients' record. The resulting action records the date and time the email was sent, as well as user name, email template used, and all recipient email addresses.

## Add this action type to recipient record for infraction reports

Select this option if you wish to add a new action to each recipient's record when sending a Registrar's Office Infraction Report through Bill-O-Matic. Action Types are created and defined in the *Configuration* section of The Financial Edge/Education Edge. An action type must be selected from the drop-down list in order to have the action added to the recipients' record. The resulting action records the date and time the email was sent, as well as user name, email template used, and all recipient email addresses.

### Add this action type to recipient record for schedules

Select this option if you wish to add a new action to each recipient's record when sending a Registrar's Office Schedule through Bill-O-Matic. Action Types are created and defined in the *Configuration* section of The Financial Edge/Education Edge. An action type must be selected from the drop-down list in order to have the action added to the recipients' record. The resulting action records the date and time the email was sent, as well as user name, email template used, and all recipient email addresses.

### Get email addresses from student, relations, or both

When sending Report Cards this option allows you to choose whether Bill-O-Matic sends the emails to the student only, sends the emails to all of the individual, organization, and faculty relationships on student records that are marked "Receives Report Cards", or sends the emails to both the student and the relationships.

If mailing other items such as infraction reports or general emails, this feature will use relationships that are marked "View NetClassroom." If NetClassroom is not installed, Bill-O-Matic will use those relationships marked as "Receives Report Cards" for all emailing functions.

| 📸 Add Relationship 🛛 🗟 Oper | n Relation's Record 💦 🔀 F | rd 🛛 🔀 Remove Relationship Add New Record |                      |                          |                       | 🚽 🔶 🦊                  |                      |
|-----------------------------|---------------------------|-------------------------------------------|----------------------|--------------------------|-----------------------|------------------------|----------------------|
| Name                        | Relat                     | ionship Reciprocal<br>Relationship        | Emergency<br>Contact | Receives<br>Report Cards | Lives with<br>Student | Show on<br>Transcripts | View<br>NetClassroom |
| Dennis Martin               | Father                    | Daughter                                  | <b>V</b>             |                          |                       |                        |                      |
|                             |                           |                                           |                      |                          |                       |                        |                      |

### Password protect report cards

Selecting this option will allow organizations to password protect report card attachments. The default password is "Birth Year + Last 4 of SSN". The email recipient must enter the password when opening the .pdf file. If a password can not be assigned to the report card, the email will not be sent.

Passwords are created from the **student's** record, who may or may not be the recipient.

| Password | ×                                                                                       |
|----------|-----------------------------------------------------------------------------------------|
| <b></b>  | 'rpcd_2467.PDF' is protected. Please enter a Document Open Password.<br>Enter Password: |
|          | OK Cancel                                                                               |

Options are:

- Birth year + Last 4 digits of SSN
  - If either field is blank, #### is used (eg, 1997####)
  - o If both are blank, the email will not be sent
- Birth year only, based on the birth date field
- Choose a specific attribute and the description will be used

**SB/RO EMAIL SETTINGS** 

These tabs contain the email configuration settings for Student Billing and Registrar's Office correspondences. Although the screens shown here are for SB, the options for RO are the same.

Whether you are sending a Student Billing email or a Registrar's Office email is determined by the Report Type selection on the main Bill-O-Matic screen.

| Bill-O-Matic Configuration                                                                                                    | ×            |  |  |
|----------------------------------------------------------------------------------------------------|--------------|--|--|
| General   Module Settings   SB Email Settings   RO Email Settings   Email Templates                                                                         |              |  |  |
| Mail Server and Account Settings for Student Billing                                                                                                    |              |  |  |
| Enter the SMTP credentials and details for the email account from which you<br>Student Billing statements sent.                                             | wish to have |  |  |
| 'From' email address: Billing@dayschool.org                                                                                                    |              |  |  |
| 'Reply To' email address:                                                                                                    | (optional)   |  |  |
| 'From' name: School Business Office                                                                                                    |              |  |  |
| SMTP server: mail.authsmtp.com                                                                                                    |              |  |  |
| SMTP user name: dayschooloffice                                                                                                    |              |  |  |
| SMTP password:                                                                                                    |              |  |  |
| SMTP port number: 2525 (optional)                                                                                                    |              |  |  |
| This mail server requires a secure connection                                                                                                    | (SSL)        |  |  |
| Request a read receipt for all emails                                                                                                    |              |  |  |
| If an email has multiple recipients add them all as BCC recipients<br>(not recommended as this increases chances of email being identified<br>as junk mail) |              |  |  |
| Send Test E-mail                                                                                                    |              |  |  |
| Save Settings                                                                                                    | Cancel       |  |  |

### 'From' email address

Specify the email address that should appear in the "From" portion of the outgoing email. This should be a valid address with the school's email system. It may be helpful to use a "role" account such as "billing@xxx.edu".

#### 'Reply To' email address

Optionally designate a different email address than the 'From' address for replies to emails sent from Bill-O-Matic. If used, this should be a valid address within the school's email system.

### 'From name'

Specify the name or department that is associated with the 'From' email address – such as "Jane Doe" or "Business Office".

#### **SMTP** server

Enter the name or IP address of the SMTP server that will be used to send emails.

SMTP information is set up and by provided by your system administrator. It is strongly recommended that you contact your administrator prior to entering information in these fields.

### SMTP user name/SMTP Password

Specify a valid SMTP user name and password for the corresponding SMTP server

#### SMTP port number

Enter the SMTP port number to be used on the SMTP server entered above. This field is optional.

#### This mail server requires a secure connection (SSL)

Check this option if the SMTP server requires a connection secured with SSL.

#### Request a read receipt for all emails

If this option is selected, the "From" email address specified may receive a read receipt when an email is read depending on the email program being utilized.

Most email client programs do not support or are not configured to use read receipt functionality, so this is not a reliable method to determine that emails were received.

If an email has multiple recipients add them all as BCC recipients (not recommended as this increases the chances of email being identified as junk mail)

Selecting this option will place all email addresses of recipients for a particular student or family into BCC section of the email if there are multiple addresses.

Example: Parents are divorced or separated: the mother, father, step-father and step-mother are all to receive statements. Parents do not want to share their email addresses with their ex'es. Selecting this option will place all email addresses in email BCC address.

### Send test email

Will send a test email to the address specified in the "From" email address field. A popup window will confirm whether or not the email was successfully sent.

## EMAIL TEMPLATES

This tab gives the user the ability to create, edit and delete rich-text templates for the email message that the report PDF file (the statement, receipt, report card, etc) is attached to. Emails can include a link to the payment portal for statements or school website as well as insert images such as school logo. Multiple email templates may be created for each school or department.

The specific email template used for a mailing is selected on the main Bill-O-Matic screen.

| Bill-O-Matic Configuration                                                                                                    | x |
|----------------------------------------------------------------------------------------------------|---|
| General Module Settings SB Email Settings RO Email Settings Email Templates                                                          |   |
| Email Message Templates                                                                                                    |   |
| Create or edit mail-merge email templates for different recipient types or different types of                                        |   |
| reports.                                                                                                    |   |
| Council on Education quarterly statement<br>Bement School Letterhead1- billing statement<br>Bement School Letterhead2 - report cards |   |
|                                                                                                    |   |
|                                                                                                    |   |
|                                                                                                    |   |
|                                                                                                    |   |
|                                                                                                    |   |
| Additional addressee to use for email: Formal                                                                                        |   |
| Additional salutation to use for email: Formal                                                                                       |   |
|                                                                                                    |   |
| Add New Edit Delete                                                                                                    |   |
|                                                                                                    |   |
| Save Settings Cancel                                                                                                    |   |

#### Additional addressee to use for email

Specify what addressee from the recipient record to substitute for the "" {%ADDITIONAL\_ADDRESSEE%} merge fields of the email. If no addressee is designated, the system will use the Primary Addressee.

#### Additional salutation to use for email

Specify what salutation from the recipient record to substitute for the " {%ADDITIONAL\_SALUTATION%}" merge fields of the email. If no salutation is designated, the system will use the Primary Salutation.

### Add New

Selecting the *Add New* option will launch the Template Editor so a new email message template can be designed for use with Bill-O-Matic.

### Edit

Select a template and click the *Edit* button to modify an existing email message in the Template Editor.

### Delete

Select a template and click the *Delete* button to delete an existing email template.

# THE TEMPLATE EDITOR

Access the Template Editor by selecting either *Add New* to create a new email message template or *Edit* to modify an existing email message template. Note: these templates will eliminate the need to leave The Financial Edge/Education to create and send emails.

| 🛃 Edit template 'Tuition Statement'                                                                                            |
|----------------------------------------------------------------------------------------------------|
| Edit template 'Tuition Statement'                                                                                              |
| Template Name: Tuition Statement                                                                                               |
| E-mail Subject: Tuition Statement                                                                                              |
| E-mail Body:                                                                                                    |
| В / Ц 🔍 — 📾   хм. 🥜                                                                                                    |
|                                                                                                    |
| Dear {%PRIMARY_SALUTATION%},                                                                                                   |
| Attached is the most recent tuition statement for your student. Your prompt attention to this matter is very much appreciated. |
| {%URL%}You can now pay online by clicking this link{%/URL%}.                                                                   |
| Thank you.                                                                                                    |
|                                                                                                    |

### **Template Name**

The Template Name entered here will appear on the list of templates on the Email Templates tab. This feature will not appear in the context of the email.

#### **Email Subject**

Information entered here will appear in the subject line of the email when sent from Bill-O-Matic.

#### **Email Body**

The email body is where the email content will be constructed. This is similar to a text and merge file – images, URL links and merge fields can be entered here.

Use the dropdown or the buttons to add effects such as bolding, italicizing, and underlining text, add images, draw a line, and define hyperlinks. Click the *XML* button to edit the raw HTML.

#### Mail Merge

Clicking this option will display the Email Template Mail Merge Fields. Use these placeholders to designate where data fields will be displayed (merged) in the email. Click a field to copy it to your

clipboard, double-click a field to insert the merge field into the email body. A mail merge field may be used more than once in an email template.

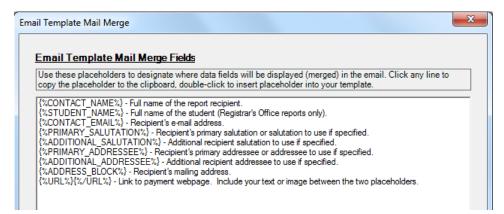

### Click OK to return to the Email Template Editor.

To use the Online Payment URL from Module Settings - Student Billing, add the URL placeholder tags and add the text you wish to become the hyperlink in between them. For example:

{%URL%}Click here to pay online{%/URL%}

#### Cancel

Click the Cancel button to cancel template creation or editing without saving changes.

#### Save As

Selecting this option will allow a user to save a copy of the email template with a different name.

#### Save and Close

This will save a newly created or edited template will return to the Bill-O-Matic Settings.

### **Save Settings**

Once all BOM configuration settings have been defined, select Save Settings to return to the main Bill-O-Matic processing screen.

#### Cancel

Selecting this option will close out of the Settings without saving changes.

## **PROCESSING EMAILS**

Once you have configured the Bill-O-Matic Settings, you are ready to generate and send emails.

### **Record Type**

Select the type of correspondence you are sending:

- Student Billing: Statements
- Student Billing: Projected Statements
- Student Billing: Receipts
- Student Billing: General Email
- Registrar's Office: Report Cards
- Registrar's Office: Infraction Reports
- Registrar's Office: Schedules
- Registrar's Office: General Email

Selecting one of the Student Billing report types causes Bill-O-Matic to use the settings you entered in the Student Billing section of the Module Settings tab in *Settings*, as well as the email configurations in the SB Email Settings tab in *Settings*. Settings for Registrar's Office are ignored.

Selecting one of the Registrar's Office report types causes Bill-O-Matic to use the settings you entered in the Registrar's Office section of the Module Settings tab in *Settings*, as well as the email configurations in the RO Email Settings tab in *Settings*. Settings for Student Billing are ignored.

## **Report Format**

Select the desired format (report parameters files, configured in Mail  $\rightarrow$  Forms) for the report type selected (report formats are not available for General Email). Reports are sent as PDF email attachments. See <u>APPENDIX A: Defining EE/FE Mail Parameters for use with Bill-O-Matic</u> for more information on configuring report parameters in FE/EE for use with Bill-O-Matic.

To access the report parameters on the fly, right click on the selected report format and select View Report Parameters.

### **Recipient Query**

Select a record query from the *Recipient Query* drop-down list. While any record query can be used as the Recipient Query, only queries created by previewing the report and generating a query of recipients are supported by O-matic Software for Bill-O-Matic. See <u>APPENDIX A: Defining EE/FE Mail Parameters for use</u> with <u>Bill-O-Matic</u> for more information on generating a recipient query from the report parameters.

To access the report parameters and generate a query on the fly, right click on the selected report format and select View Report Parameters.

### **Email Template**

Select the desired template for the body of the outgoing emails.

### **Email Attachment**

If you wish to include additional email attachments, click the *Email Attachments* link to select files.

### **Show Results**

Clicking the *Show Results* button displays the selected recipients based on the recipient query. Recipients without a valid email address are grayed out. Recipients with valid emails but with other invalid information, such as no valid password, are displayed in red.

The columns in the results list are:

- 1. Name this is the name of the email recipient
- 2. Email Address this is the email address of the recipient

Statement recipients are pulled based on the "Send Statements to" column on the Statements tab of the Student Billing record. If there is more than one individual or organization marked to receive statements, then multiple emails are generated for that particular student.

When running report cards or transcripts for Registrar's Office, if the option "Get email address from relationships record" in Module Settings - Registrar's Office is selected then the recipients are the students' relationships. If not checked, the students' names and corresponding email addresses will appear.

3. Last Sent -This will show the date of the last action generated from Bill-O-Matic if that option is configured in Bill-O-Matic *Settings*. If the action feature is not being used, this column will be blank.

|   | Student            | Recipient          |                                                                                      | Email Addresses           | La  | st Sent | - |
|---|--------------------|--------------------|--------------------------------------------------------------------------------------|---------------------------|-----|---------|---|
|   | Stephanie Davis    | Mr. Carl Davis     |                                                                                      | carldavis@email.com       |     |         |   |
| Γ | Stephanie Davis    | Mrs. Ellen Carter  | Via                                                                                  |                           | 7   |         |   |
| Γ | Stephanie Davis    | Mr. Edward Davis   | View recipient<br>Preview email<br>Preview infraction detail<br>Export grid to Excel |                           |     |         | - |
|   | Douglas Baldwin    | Bruce Baldwin      |                                                                                      |                           |     |         |   |
|   | Douglas Baldwin    | Sharon Baldwin     |                                                                                      |                           |     |         |   |
| Γ | Douglas Baldwin    | Donald Baldwin     |                                                                                      |                           |     |         |   |
| Γ | Drew Ash Abernethy | Mary Jane Abernet  | hy                                                                                   |                           |     |         |   |
|   | Michael Richard An | Mr. Alex Edward Ar | ndrews                                                                               | alex.andrews@pepperworth. | org |         |   |
|   | 10.1.1.0.1.1.0     |                    |                                                                                      |                           |     |         |   |

Right-click on a recipient row to perform the following tasks:

#### View recipient

Select this option to open the recipient record in The Financial Edge/The Education Edge where you may edit and save the record before returning to Bill-O-Matic. Changes to the email address will appear in the grid.

## Preview email

Select this option to preview a copy of the email message that will be sent. The preview email uses the selected email template and incorporates the recipient information from the selected record including any placeholders used.

#### At least one email must be previewed before emails can be sent

#### Preview <report type>

The prompt for this option will reflect the report type selected, such as "Preview Statement" or "Preview Report Card". Select this option to preview a copy of the report that will be sent. The preview report uses the selected report type and incorporates the recipient information from the selected record.

### It is highly recommend that you preview reports to ensure accuracy before sending emails

#### Export grid to Excel

Select this option to export the recipient list to a CSV file.

#### Send Emails

Select the recipients you wish to send emails to by checking the checkboxes next to their names. Use the *Select All* and *Deselect All* links to select/deselect all recipients with valid email addresses at once. Then click the *Send Emails* button to send to the selected recipients.

Before you can send emails, you must first preview at least one email. Previewing reports is highly recommended. Preview emails or reports by right-clicking on a recipient.

During this process reports are generated in PDF format and attached to email messages based on the selected email template. Because reports are generated individually, sending to a large number of recipients may take some time. A status window is displayed during statement generation and transmission to your email server.

It is highly recommended that you first send a few emails in test mode. Test emails are sent to the 'From' email address as defined in the SB Settings or RO Settings tabs in Settings instead of to the recipients. Select **Run in test mode** on the General tab in Settings.

## IMPORTING DIAMOND MIND PAYMENT FILES

If you are using online payment processing services provided by Diamond Mind, you can download transaction files from the Diamond Mind Portal that you can import into The Financial Edge/The Education Edge.

Follow these steps to import Diamond Mind transactions into The Financial Edge/The Education Edge.

## **CREATE DEPOSIT**

Diamond Mind transactions are imported into a Deposit.

1. In the Student Billing module, go to Records, Deposits.

| <ul> <li>Constant for an eating plane grant grant for an eating plane grant for an eating plane for an eating plane grant for an eating plane grant</li></ul>  | 🗢 Back 🔶 Forward                                                                                                    | d   Community Services Inc Student Billing -                                                                                                    |                                                                                                    |  |
|----------------------------------------------------------------------------------------------------|----------------------------------------------------------------------------------------------------|----------------------------------------------------------------------------------------------------|----------------------------------------------------------------------------------------------------|--|
| <ul> <li>Routes</li> <li>Routes</li> <li>Route</li></ul> | Home Home                                                                                                    | 🌔 Records                                                                                                    |                                                                                                    |  |
|                                                                                                    | Up and a second second | <text><text><text><text><text><text><text><text><text><text><text><text><text><text><text><text><text><text><text><text></text></text></text></text></text></text></text></text></text></text></text></text></text></text></text></text></text></text></text></text> | Products<br>and Billing<br>Items<br>Students<br>Individuals<br>Organiza<br>Charges<br>Oredits<br>Invoices<br>Returns<br>Refunds<br>Deposits<br>Payments<br>Advance<br>Deposits<br>Financial<br>Aid<br>Billing<br>Schedule |  |

2. Add a new deposit and click *Save*. The deposit record must be saved before an import can be performed.

| ĺ | 💷 Deposit 32                                 |
|---|----------------------------------------------|
|   | <u>File Edit View Deposit Favorites Tool</u> |
|   | 🔚 Save and Close 🖌 🔙 📐 🔯 🛃 🛛                 |
|   | Deposit Defaults Distribution Payments       |
|   | Student Billing Deposit                      |
|   | Bank account: SB & AR                        |
|   | Deposit date: 9/27/2011                      |

# **IMPORT TRANSACTIONS**

1. In the deposit record's macros menu, select *Import Payments*.

| 🖾 Add a New Deposit                                 |                                                       |
|-----------------------------------------------------|-------------------------------------------------------|
| <u>File Edit View Deposit Favorites Tools H</u> elp |                                                       |
| 🔁 Save and Close 🗸 🛃 💥 🙆 🚺 📢 🕨 🕅 🎯                  | 🔛 ? Import Payments 🗸                                 |
| Deposit Defaults Distribution Payments              | Import Payments                                       |
| Student Billing Deposit                             |                                                       |
| Bank account: SB & AR                               | ✓ A Deposit number: <auto-generated></auto-generated> |
| Deposit date: 9/28/2011                             | Deposit ID:                                           |
| Entry date: 9/28/2011                               | Post status: Not yet posted 💌                         |
| Status: Open 💌                                      | Post date: 9/28/2011                                  |
| Description:                                        |                                                       |
| Deposit ticket printed on                           |                                                       |
| Deposit cleared on Not Recon                        | ciled                                                 |
| EFT file created on                                 |                                                       |
| Deposit Worksheet                                   |                                                       |
| Projected A                                         | ctual Difference                                      |
| # of Receipts                                       | 0 0                                                   |
| Total Amount                                        | \$0.00 \$0.00                                         |
| Press F7 for Bank Search                            | 9/28/2011                                             |

2. Browse for and select the transaction file provided to you by DiamondMind.

| Import Payments                                    |
|----------------------------------------------------|
| Select the merchant account export file to import: |
|                                                    |
| Use transaction date from file as payment date     |
| Add payer name to comments field                   |
| Import                                             |
|                                                    |

Select the "User transaction date from file as payment date" option to use the transaction dates in the file as the payment dates in the deposit.

Select the "Add payer name to comments field" to include the payer name in the transaction comments field.

3. Click the *Import* button to begin the import.

If the recipient clicked the payment link containing the DiamondMind URL that was provided in your email, the transaction has the student's unique ID and the payment is imported automatically.

If the recipient navigated to the payment webpage without using the DiamondMind URL that was provided in your email, Bill-O-Matic displays transaction information and attempts to search for any matches. The user confirms each match by clicking *Open* in the search window or searches for and selects an alternate match and clicks *Open*.

| Import Payments (v.1.7.20)                                                                                                    |                                                             |                                 |                                                |                         |                           |
|----------------------------------------------------------------------------------------------------|-------------------------------------------------------------|---------------------------------|------------------------------------------------|-------------------------|---------------------------|
| Select the merchant account export file to import:<br>C:\Users\sue\Documents\test fil Use transaction date from file as payment date |                                                             |                                 |                                                |                         |                           |
| Add payer name to comments field                                                                                                    |                                                             |                                 |                                                |                         |                           |
| Current Payment Name: Greg Jacobson                                                                                                  | A Open                                                      |                                 |                                                |                         | ×                         |
| Address: 1128 Worth Lane                                                                                                    | Find: Record                                                |                                 | arch using query: <a>Perfault&gt;</a>          |                         | Dptions                   |
| City: Claymont<br>Province: DE<br>Postal: 19703                                                                                      | Record ty<br>Student                                        | pe Record name<br>Greg Jacobson | Record ID<br>0003                              | Biling status<br>Active | SSN/CFDA #<br>555-12-1111 |
| Comments: this is the file comment                                                                                                   |                                                             | at meet these criteria:         |                                                |                         | Exact match only          |
| Students Student 1: Aedan Granish Student 2:                                                                                         | Record type:<br>Record ID:<br>Last/Org name:<br>First name: | Jacobson<br>Greg                | City:     State:     ZIP:     Exclude inac     | tive? Yes               | •<br>•<br>•               |
| Student 3: Student 4:                                                                                                    | Billing status:<br>SSN/CFDA #:<br>Current grade:            |                                 | Document #     Last modified     Last modified | l by:<br>d on: any time | <b>•</b>                  |
|                                                                                                    | Hide Filters                                                | Clear Filters Previous Filters  | Filters are applied                            | Eind Now                | Open Cancel               |

4. Imported transactions write to the deposit's Payments tab. They can now be processed normally.

The payment records will contain comments if defined in one of 3 sources: first BOM uses comments contained in the Diamond Mind file, if none then BOM uses comments on the Deposit record's Defaults tab, if none then BOM uses the Student Billing  $\rightarrow$ Configuration  $\rightarrow$ Business Rules  $\rightarrow$ Payment  $\rightarrow$ Default statement description field

## APPENDIX A: DEFINING EE/FE MAIL PARAMETERS FOR USE WITH BILL-O-MATIC

### **REPORT PARAMETERS AND RECIPIENT QUERY**

In order to use Bill-O-Matic for generating statements, receipts, or projected statements from Student Billing or report cards, infraction reports, or schedules from Registrar's Office, you must define the report parameters in the Mail  $\rightarrow$  Forms area of The Financial Edge/The Education Edge. This is also where the output query of the records to use in Bill-O-Matic is created. While any record query can be used as the Recipient Query, only queries created by previewing the report and generating a query of recipients are supported by O-matic Software for Bill-O-Matic.

This document serves as basic guide to show users how to use existing mail parameters in conjunction with Bill-O-Matic.

For detailed instructions on how to create mailings from The Financial Edge or The Education Edge, please visit www.blackbaud.com/howto or call 1-800-468-8996 to speak to a Blackbaud Customer Service representative.

In this example, we would like to generate statements.

The steps below detail the mail parameters for statements in Student Billing. The process is similar for generating emails from Registrar's Office.

I. In the Student Billing Module, open or create a statement template under Mail → Forms
 → Statements

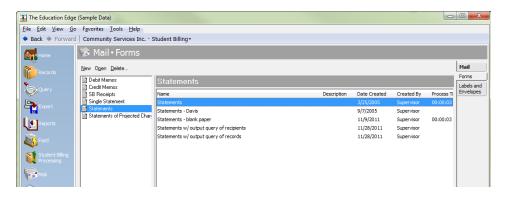

2. On the General tab define the parameters to generate your statements.

| Le Statements                                                                                        |
|----------------------------------------------------------------------------------------------------|
| File Edit View Favorites Tools Help                                                                  |
| 🛃 🔯 🥌 🖼 🐼 🚰 ? •                                                                                      |
| 1: General 2: Details 3: Summary 4: Filters 5: Attributes 6: Address 7: Auto Pay 8: Format           |
| What do you want to do?                                                                              |
| Print statements Export statements to Access                                                         |
| Transaction cutoff date: <specific date="">      Date: 1/31/2012</specific>                          |
| Statement date: <pre>Specific date&gt; </pre> Date: 1/31/2012 <pre>Image: Date: 1/31/2012</pre>      |
| Include recipients receiving: Statements only - no copies 🗨 Format: Summary and Detail 💌             |
| Include statements with:                                                                             |
| A zero balance and no activity                                                                       |
| □ No activity or □ A zero balance □ A balance past due 0 days                                        |
| A credit balance                                                                                     |
| ✓ Include aging information on statement aged as of: <transaction cutoff="" date=""> ▼</transaction> |
| Reduce balances by unused payments/credits beginning with: The oldest period                         |
| Create an output query of statement recipients                                                       |
| < <u>Back</u> <u>Next</u> > <u>Cancel</u> <u>Print</u> <u>Preview</u> <u>Layout</u>                  |
|                                                                                                    |

Print Statements - select this option to tell the system that statements will be printed

Include recipients receiving – set this option to generate Statements only – no copies.

**Create an output query of all statement recipients** - select this option to create a static query of those records that will receive a statement. This query is based on the parameters of the mailing and will be used in Bill-O-Matic to generate the list of email recipients.

3. On the "Filters" tab, set "Statement Recipient Record Types" to either "Selected" and choose "Student", "Individual", and/or " Organization", depending on which record type(s) has the email address you wish to send to.

| •                                                                                |          |                                                                    |  |  |
|----------------------------------------------------------------------------------|----------|--------------------------------------------------------------------|--|--|
| Statements                                                                       |          |                                                                    |  |  |
| File Edit View Favorites Tools Help                                              |          |                                                                    |  |  |
| 🖬 🖻 🛎 😰 🐨 ? -                                                                    |          |                                                                    |  |  |
| 1: General 2: Details 3: Summary 4: Filters 5: Attributes 6: Address 7: Auto Pay |          |                                                                    |  |  |
| 🔤 Open 🛛 💏 Clear All Filters                                                     |          |                                                                    |  |  |
| Filters Include Selected Filters                                                 |          |                                                                    |  |  |
| Statement Recipients                                                             | All      | <all recipients="" statement=""></all>                             |  |  |
| Statement Recipient Stat All <all con<="" recipient="" statement="" td=""></all> |          |                                                                    |  |  |
| Statement Recipient Reco                                                         | Selected | Student                                                            |  |  |
| Student Statement Recipi                                                         | All      | <all attribu<="" recipient="" statement="" student="" td=""></all> |  |  |

- 4. Set other parameters if desired, such as attributes.
- 5. On the General tab, click *Preview* and name the query when prompted. Confirm that all needed recipients are in the resulting preview. This is the query that you will select when sending emails using this report format.

| ✓ Include aging information on statement aged as of: <transaction cutoff="" date=""> ▼           Reduce balances by unused payments/credits beginning with: The oldest period</transaction> |                                                 |  |  |  |
|----------------------------------------------------------------------------------------------------|-------------------------------------------------|--|--|--|
| Create an output query of statement recipients                                                                                                    | Create an output query of records on statements |  |  |  |
| < <u>Back</u> Next>Cancel                                                                                                    | <u>Print</u> Preview Layout                     |  |  |  |

6. Clear the "Create an output query of statement recipients" option and save the parameters.

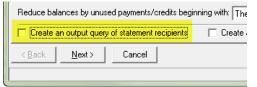

## **APPENDIX B: REVISION HISTORY**

#### V 1.7.19 17JAN2012

- Added option in settings to restrict search for contact email type to Primary addresses only
- When searching for contact email types, addresses with a Valid To date less than current date are now excluded
- Fixed bug on the RO results grid that was causing the wrong record to open from the right click menu

- Added password option of 'Birth year only' to Report Cards

- Fixed bug when the option 'Get email addresses from relationships' was checked, no passwords were generated
- Reset the prompt to preview email after clicking Show Results rather than reloading the email template list
- Added tooltip to the RO password label in settings

### V 1.7.14 05JAN2012

- Fixed issue with grid that caused emails to not be sent and the Select All button to not function

### V 1.7.12 21DEC2011

- Import Payments: Fixed issue with message "Default comment from deposit not showing on payment"

- Import Payments: Use payment type in DiamondMind file (cc = Credit Card or ck = Received EFT) instead of defaulting to CC

- Import Payments: Payment comment set in this order: In file, Default on Deposit record, Default from SB->Config->Biz Rules->Payment->Default statement description

- Import Payments: Use transaction date from file unless field is read only due to the GL->Config->Biz Rules->Transaction->Do not allow post dates to be different from transaction dates

- Import Payments: Added option to include payer name in the comments field

- Import Payments: Added code to disable the auto-select single match search results

- Import Payments: Added functionality to open search form if the ID in the file doesn't match a record in the database

- Fixed bug "File not found" when previewing statements or receipts
- Added support for multiple attachments when sending emails
- Added option to BCC all recipients to hide emails from recipients
- Added Save As option to email templates
- Added report type of Projected Statements for SB

- Default Statements and Projected Statements "Include Recipients receiving" option to "Statements Only - no copies"

- Removed check box for Include Grid Lines on Statement, this will happen automatically by design
- Fixed bug with email template drop down not refreshing after adding/removing templates
- Added support for additional blank page formats on Statements and Projected Statements

- Reduced the need to reload the grid when making changes to settings or recipients

- Improved error handling when fetching records from query (Show Results button)

- Fixed bug: Actions were not added to recipients for RO emails when the "Get email address from relationship record(s)" option was NOT checked

- Fixed bug: Action type for SB Statements was not saving

- Added functionality to replace "AccountID=#&StudentFirst=#&StudentLast=#" with
 "AccountID={%ACCT%}&StudentFirst={%FIRST\_NAME%}&StudentLast={%LAST\_NAME%}" when entering a
 Payment URL, Replace occurs when leaving the field and during save

- Changed text on email template Help button to "Mail Merge"

- BillOMatic.tlb will now automatically copy to the Custom folder during the installation

- Fixed bug: loading template dropdown after the selected item was deleted in settings

- If "Create Output Query" option is selected in the report parameters it will now be ignored in BOM for all reports

- New statement and receipt background files added as defaults, improved support for custom receipt backgrounds

- Added code to suppress the printing of report criteria on RO Schedules and Infraction reports

- Added code to remove commas and colons from the name added to payment link when sending statements

- Improved performance while loading results grid for all report types

- Added password protection option for statements and projected statements

- Enhanced grid to reflect the password status when running password protected reports, it will now display red text on a grey background if a password cannot be generated.

- Added tooltips to indicated why rows are disabled in the grid (no email, or no password)

- Added mail merge fields for both RO and SB passwords

- Added new report formats to improve cleanup of temp files

- Reversed positions of the query and report format drop down lists

- Added Query Search to right click menu on Query drop down list

### V 1.6.6 (27SEP2011)

- Added Reply To email on SB and RO email settings tab

- Added auto continue option when email errors are encountered, exceptions written to desktop file

- Added Send Receipts functionality
- Added additional Addressee and Salutations to use in email templates
- Now ignores email addresses that do not have an @
- Added right-click functionality to query drop down and report format drop down to show config forms
- Fixed bug: Actions not being added when sending general emails
- Fixed bug: Action type in settings didn't save for general emails after exiting FE
- Added check/prompt for at least one contact type select for email
- Fixed bug: Adding a blank rectangle for custom statement text not specified
- Added ability to specify paths for output files

### V 1.6.5 (19SEP2011)

- Improved error handling for importing payments
- Importing payments now applies deposit defaults (except comments)

### V 1.6.4 (14SEP2011)

- Payment date when importing payments now defaults to deposit date

### V 1.6.3 (27JUN2011)

- Update to not overwrite custom statement backgrounds with updates
- Fix for DiamondMind import when student detail column is missing final comma

#### V 1.6.2 (9JUN2011)

- Added ability to send an email without a report attached
- Added ability to sort recipient list by last name

## V 1.6.1 (06APR2011)

- Updated for online tuition payment import into deposits

#### V 1.6.0.1 (18JAN2011)

- Fixed issue saving updated Diamond Mind URL

#### V 1.6.0 (05JAN2011)

- Added DiamondMind integration for online bill payments
- Added utility to import online transactions into payment deposits

### V 1.5.3 (09NOV2010)

- Fixed port number setting for RO reports email settings not being saved
- Fixed preview report link on email preview form not working for RO reports
- Fixed SB "from email" showing on email preview form instead of RO "from email"

#### V 1.5.2 (13SEP2010)

- Added "Content-disposition" tags to email attachment headers (necessary for some email encryption services)

### V 1.5.1 (13SEP2010)

- Added ability to add an attachment to outgoing emails
- Added ability to send report cards, infraction reports, and schedules from Registrar's Office (optional upgrade)
- Added option to create a performance log for diagnostics

#### V 1.1.2 (08JUN10)

- Added SSL encryption option for SMTP settings

## V 1.1.1 (08DEC09)

- Added multi-select list for multiple email (contact) types
- Added function to request read receipts from recipients

- Added option to apply grid lines to statements
- Added option to replace label "STATEMENT" with custom text
- V 1.0.2 beta (MAY09)
- Fixed PDF template file location
- Fixed .NET Framework 3.5 dependency
- Fixed AxXStandard wrapper class issue

V 1.0.0 beta (MAY09)

- Initial beta release